# JUPITER AVIONICS CORPORATION **ProCS™ COM Port Configuration**

#### Driver for Cable CAB-USB-0002 and Cab-USB-0006  $\Sigma$ Driver Software Installation When cable CAB-USB-0002 or CAB-USB-0006 is plugged into the computer for the first time, Installing device driver software Windows will search for a driver. A series of **US232R** O Installing driver software... screens may appear sequentially to advise the progress of the software installation.  $\Box$ Close The device identification number for the cable is shown here.  $\overline{\mathbf{x}}$ **Il Driver Software Installation** Your device is ready to use This screen shows the USB serial port to which the cable **USB Serial Converter** Ready to use is connected (COM3 in this **USB Serial Port (COM3)** Ready to use example). Close

Note: If Windows does not automatically install the driver, a driver installer and driver installation guides can be found on the JAC website - www.jupiteravionics.com/producttestequipment.

# Selecting the ProCS COM Port

The ProCS™ must have the correct COM port set to communicate with the avionics equipment. This can be determined through the **Applications Options** window, or by opening the Windows Device Manager and locating the COM-USB-0002 or COM-USB-0006 cable as shown in [section 3.](#page-1-0) The cable and ProCS™ COM port numbers must match.

**Pg** ProCS 0.42.1 (Jupiter Avionics Corporation) From the **ProCS™ toolbar main menu** File Progra Edit View Her click to open the **Edit** menu, and select Options... 賱 **Options**. roduct: Demo Mode Serial I 蟳 ١n Redo **Alert Generators** Produ **Application Options** Product Configuration COM Port: ÷ The '**Application Options**' window will open.  $\overline{\cdot}$ Product Control COM Port (JA98/JRAC-001/JRAC2-001 Only) Match the ProCS™ COM port number to the CAB-USB-0002 or CAB-USB-0006 port. The following COM ports are currently available: The port number can be changed using the Communications Port (COM1) up/down arrows. When the correct port has USB Serial Port (COM3) USB Serial Port (COM4) been selected, click OK. OK Cancel

<span id="page-1-0"></span>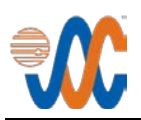

## 3 COM Port Setting via Device Manager

### 3.1 Finding the Device Manager

In Windows 7, the Device Manager is found by selecting 'Devices and Printers' from the start-up menu.

The Devices and Printers icons window will open.

Under 'Unspecified', locate the US232R icon (the FDTI CAB-USB-0002 or CAB-USB-0006 driver). Double-click on the icon to open the US232R Properties window, and then select the Hardware tab to find the COM port.

Alternatively, select 'Control Panel' from the start-up menu, and then > Hardware and Sound > Device Manager to reach the window shown.

The COM port number will be shown beside the USB Serial Port.

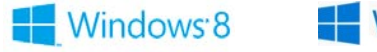

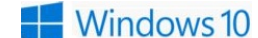

In Windows 8 or Windows 10, select the US232R via the Device Manager (Settings > PC Info > Device Manager > Ports (COM & LPT) > USB Serial Port.

Double click on 'USB Serial Port' to open the required properties windows.

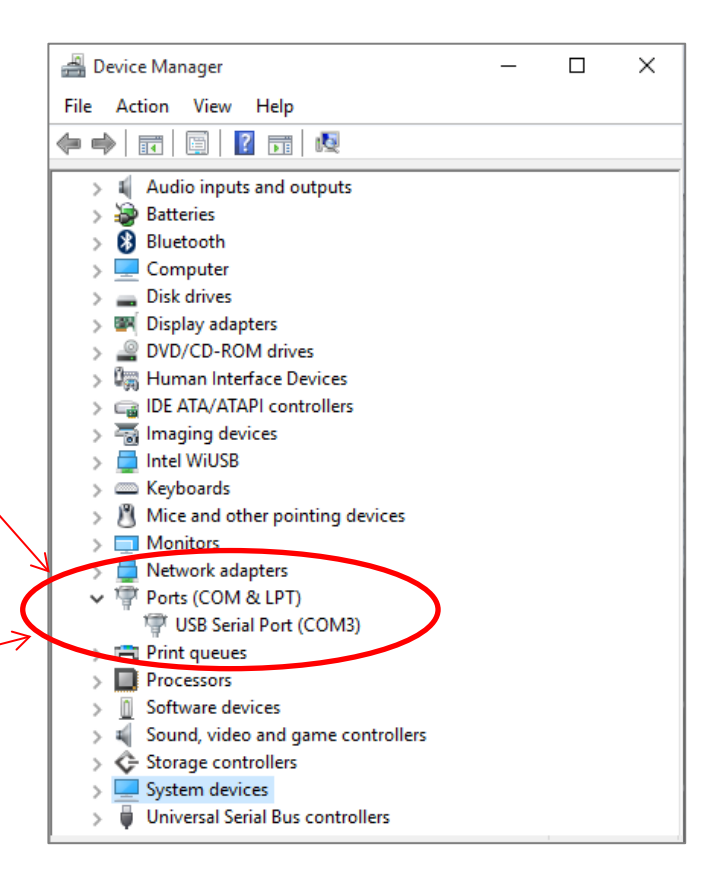

#### 4 Establishing Communication.

Once the COM port is selected, the ProCS will send a hardware signal to the avionics equipment config port to enable communication from the equipment. Refer to the avionics equipment's interconnect drawing for the MODE SELECT signal on the configuration connector.

After power is applied, the avionics equipment will send a data signal to the ProCS.

When using the CAB-USB-0002 cable the right LED will illuminate briefly when the data signal is sent to the ProCS and the left LED will illuminate when the ProCS is sending data to the avionics equipment.